### **Конструктор событий и документов Создание дочерних форм документов**

**Конструктор событий и документов. Создание дочерних форм документов** – это сервис, позволяющий создавать собственные формы документов для заполнения из сводки проекта.

Конструктор событий и документов. Создание дочерних форм документов доступен всем пользователям программы при условии подключения соответствующей лицензии и права **«Создание дочерних форм документов (из проектов)»** (Рис. 1).

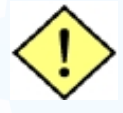

**! Важно Дочерние формы создаются и используются в каждом конкретном проекте на базе материнской формы. Для создания материнской формы воспользуйтесь инструкцией «Конструктор событий и документов. Создание материнских форм документов»**

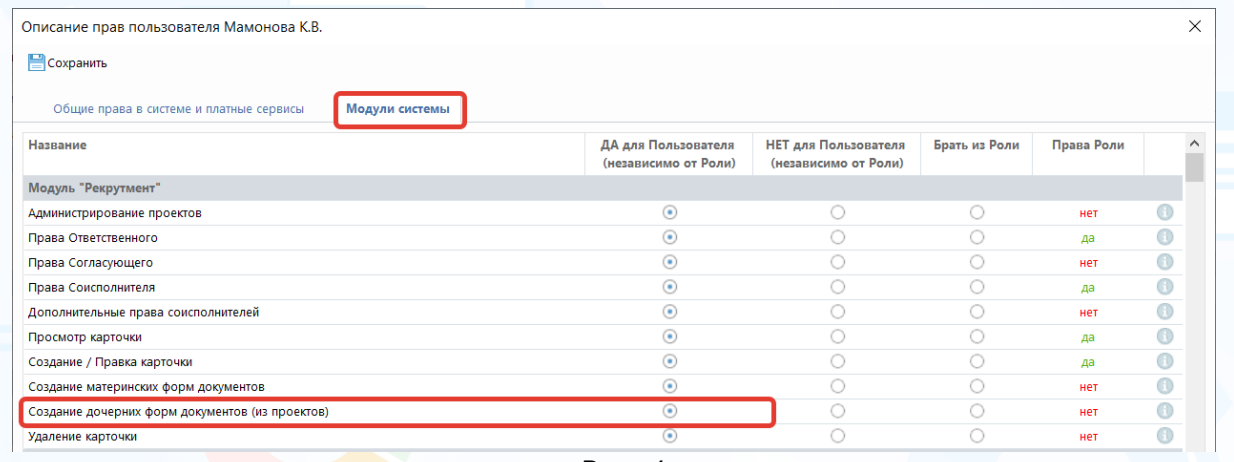

Рис. 1

### *Создание и редактирование дочерних форм документов в проекте*

#### **Для того чтобы создать новую форму документа в проекте**,

в окне **«Карточка проекта»** нажмите кнопку **«Документы по проекту»** вверху окна и выберите **«Настроить формы документов по проекту»** (Рис. 2).

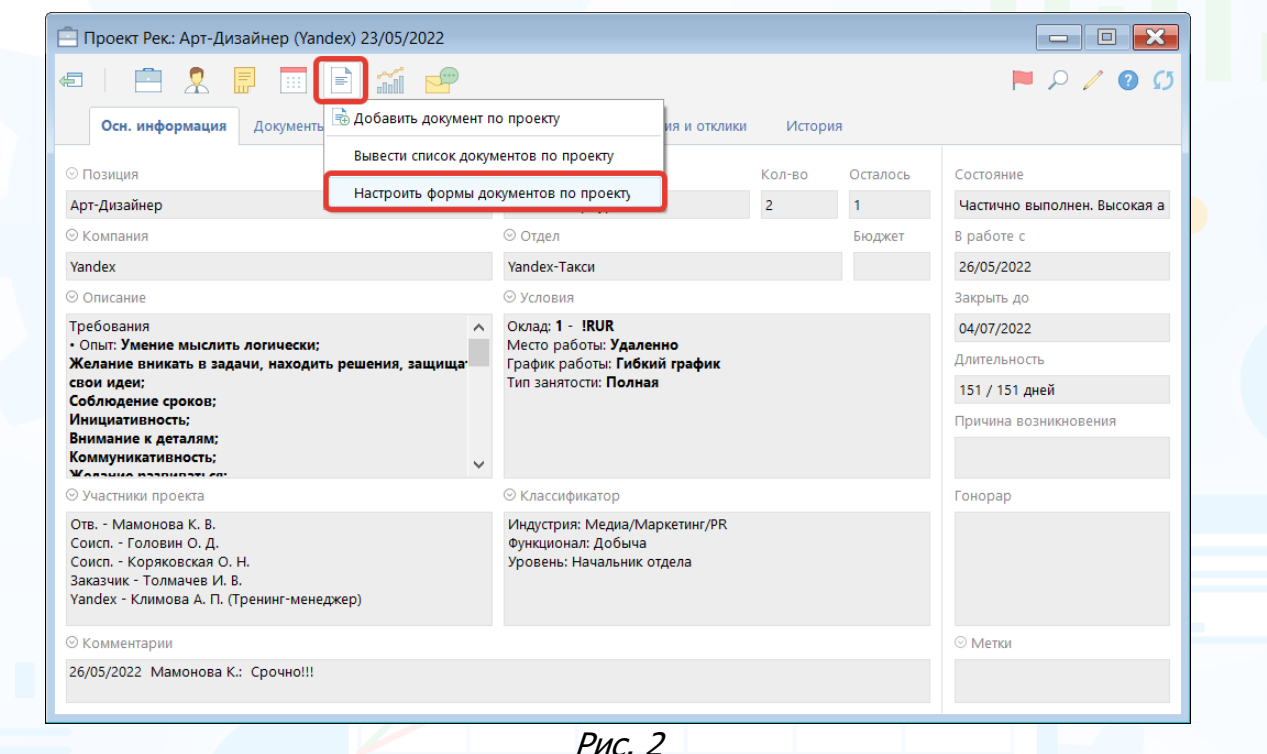

В открывшемся окне **«Назначение формы для проекта**» отображаются материнские события и формы, используемые по умолчанию в проекте (Рис. 3).

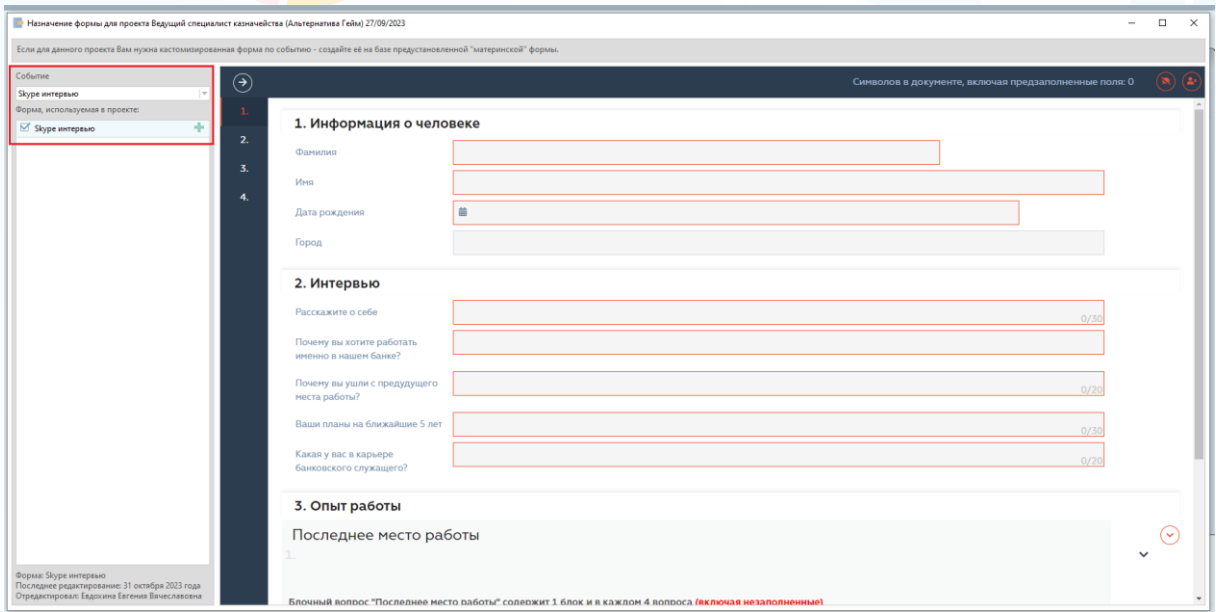

2 Рис. 3

**Вы можете направлять свои вопросы в службу поддержки Experium: Горячая линия: +7 (495) 660-06-99, e-mail: [experium@experium.ru](mailto:experium@experium.ru)**

Для создания новой дочерней формы для данного проекта используйте двойной

клик на кнопку . Введите название формы и нажмите **«ОК»** (Рис. 4)

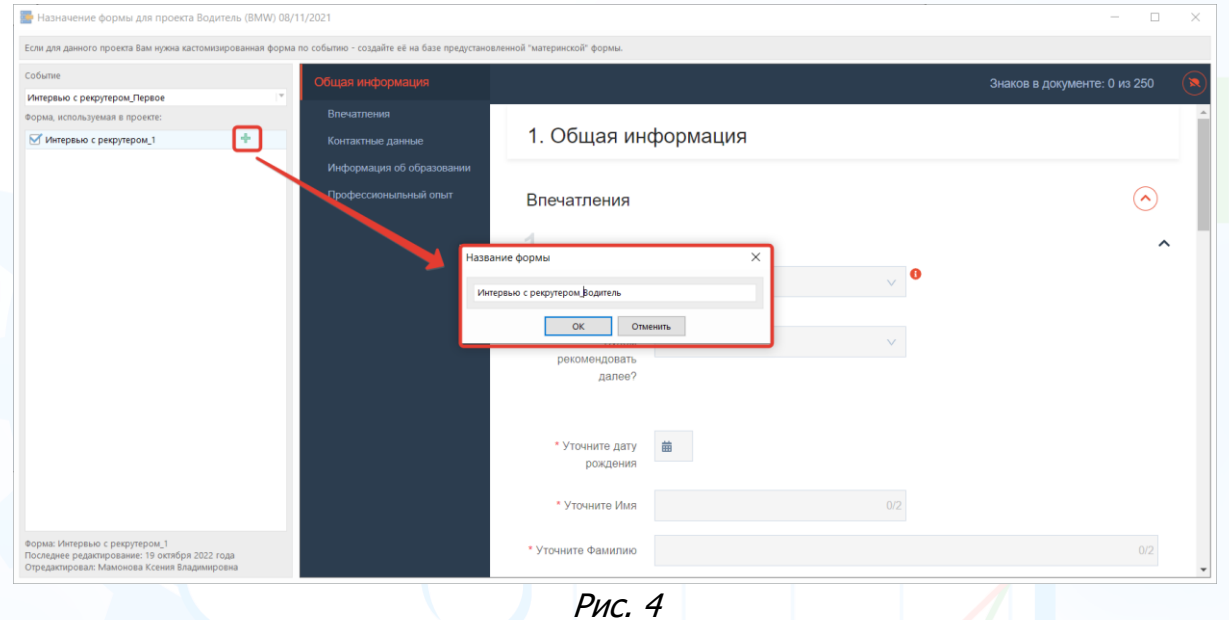

Откроется окно **«Редактор форм»**, в котором необходимо настроить внешний вид формы документа. (Рис. 5).

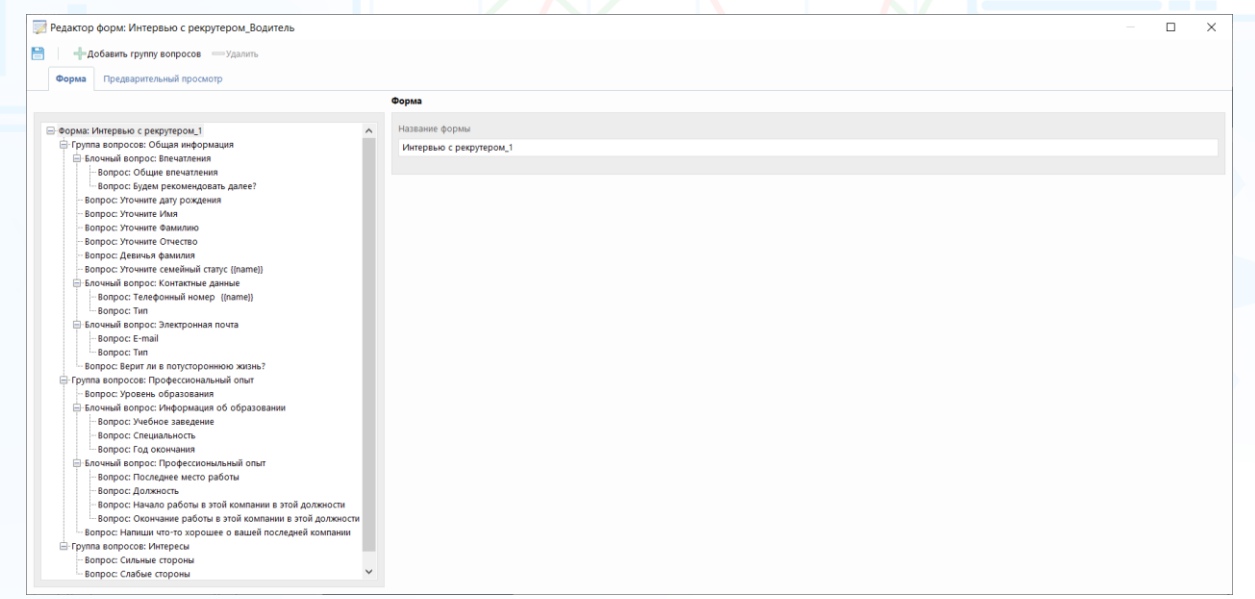

Рис. 5

В зависимости от настроек материнской формы вы можете **Добавлять/ Удалять и Редактировать** настройки к ответам:

• **Группы вопросов** – это раздел в форме, включающий блочные и единичные вопросы. Может разделять форму на вопросы, объединенные общей тематикой (Рис. 6)

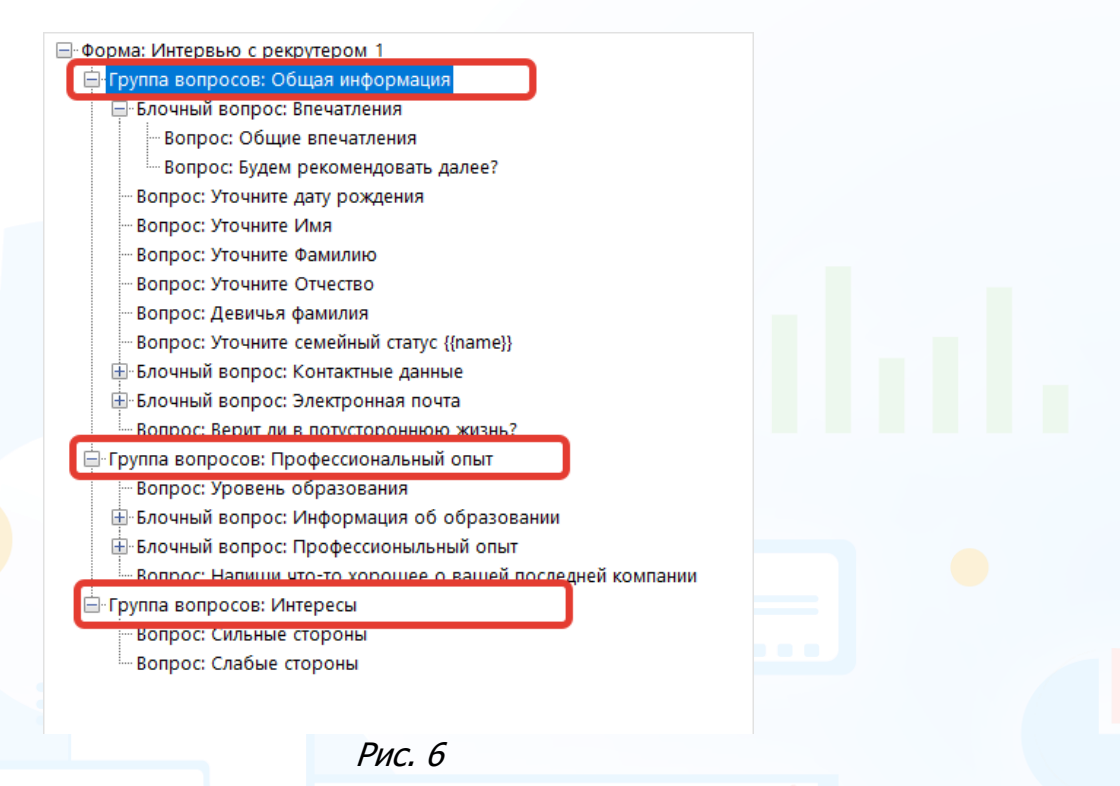

• **Блочные вопросы** – Вопросы, ответы на которые взаимосвязаны между собой и могут быть связаны с несколькими полями в карточке человека. При повторении таких вопросов – повторяется весь блок вопросов, а не один вопрос из блока (Рис. 7).

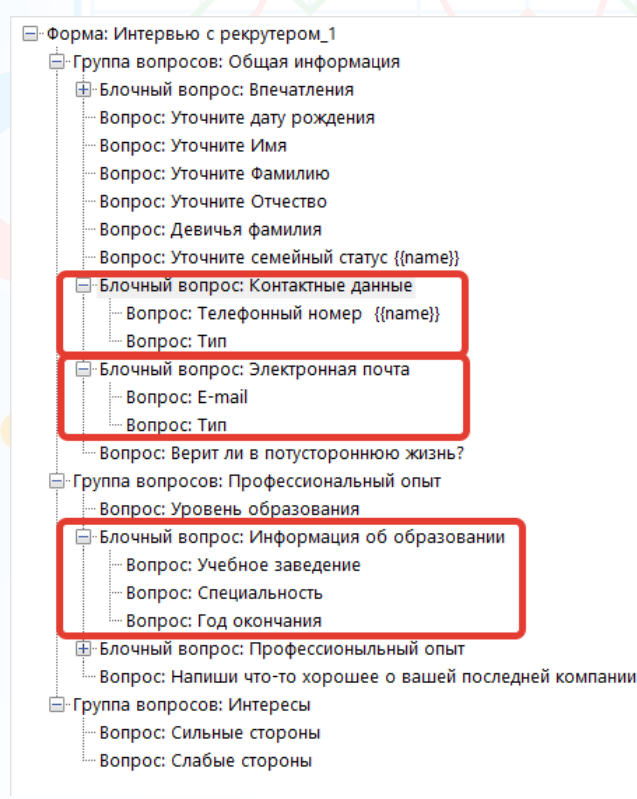

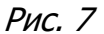

**Вы можете направлять свои вопросы в службу поддержки Experium: Горячая линия: +7 (495) 660-06-99, e-mail: [experium@experium.ru](mailto:experium@experium.ru)**

• **Единичные вопросы** – Любые другие вопросы, не относящиеся к блочным вопросам.

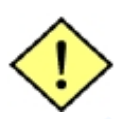

**! Важно В материнской форме, на базе которой вы создаете Дочернюю форму для проекта есть настройки по наследованию опций ответов для дочерней формы. В зависимости от включенных/выключенных опций вам будет доступна/не доступна редакция или удаление вопросов/блоков и групп.**

### **Группа вопросов**

Выбрав в редакторе форм **«Группу вопросов»** укажите:

- название группы вопросов;
- показывать или нет данное название в форме документа (Рис. 8).

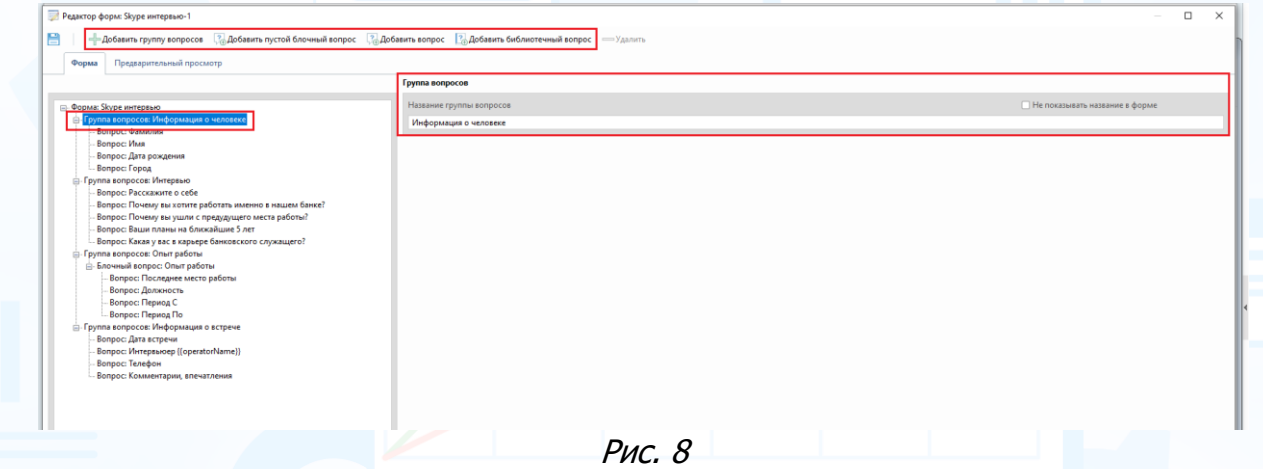

### **Блочный вопрос**

Выбрав в редакторе форм **«Блочный вопрос»**, укажите:

- название блочного вопроса (например, опыт работы, образование, иностранный язык и т. д.);
- показывать ли название в форме;
- мультипликация (кнопки над строкой или в строке) или сворачивать / разворачивать;
- добавить ли блочный вопрос в **«Библиотеку моих вопросов»** в этом случае, вопрос будет добавлен в вашу библиотеку вопросов;
- как отображать вопросы в блоке (друг за другом, друг под другом, на сером фоне, отображать повторяющиеся блоки вопросов на отдельных подложках, размер ширины полей с ответом, как сворачивать блоки в режиме редактирования и в режиме просмотра) – эти настройки устанавливаются на весь блок вопросов;
- при необходимости введите текст (Рис. 9).

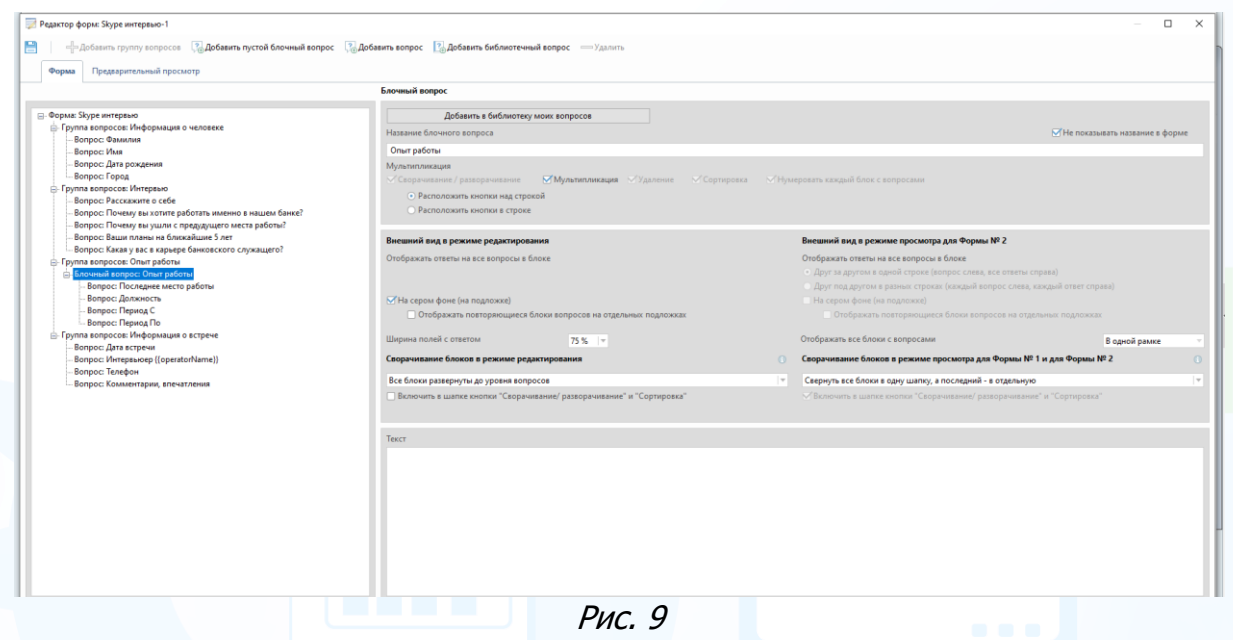

### **Вопросы в блоке**

Выбрав в редакторе **«Вопрос»** в блоке вопросов, укажите:

- текст вопроса (например, название компании, должность, уровень образования, иностранный язык и т. д.);
- добавить тег в текст вопроса (в вопрос будет подставлено: имя оператора (сотрудник заполняющий форму), название нашей компании, название проекта, название компании-заказчика, должность, имя, отчество);
- комментарий/ подсказка к вопросу (отображать как всплывающую подсказку, отображать под полем с вопросом);
- отображать ответ на вопрос в шапках свернутых блоков (редактирование и просмотр: в свернутой шапке последнего блока, в свернутых шапках всех блоков, предшествующих последнему, отобразить ответ после предыдущего ответа в одной строке);
- связан ли ответ с полем карточки (если да, можно дополнительно отметить: не подставлять данные в ответ из карточки, сохранить введенное значение в карточку) или не связан (вводится вручную).

В Блочных вопросах можно связать с полем карточки человека определенные поля (Рис. 10). При этом, если в первом вопросе выбрано поле из категории «Образование», то в последующих вопросах блока будет возможность связать ответы только с полями из этой же категории.

| Зарплатные ожидания.Сумма        |   |
|----------------------------------|---|
| Зарплатные ожидания.Валюта       |   |
| Зарплатные ожидания.Дата         |   |
| Зарплатные ожидания. Комментарий |   |
| Адрес эл. почты                  |   |
| Адрес эл. почты.Тип              |   |
| Телефон. Номер                   |   |
| Телефон.Тип                      |   |
| Телефон.Комментарий              |   |
| Телефон.Whatsapp                 |   |
| Телефон.Viber                    |   |
| Опыт работы. Код компании        |   |
| Опыт работы.Компания             |   |
| Опыт работы. Период С            |   |
| Опыт работы.Период По            |   |
| Опыт работы. Должность           |   |
| Образование. Учебное заведение   |   |
| Образование. Специальность       | . |
| Образование. Год окончания       |   |
| Адрес. Страна                    |   |
| Адрес. Регион                    |   |
| Адрес.Город                      |   |
| Адрес. Район/Станция метро       |   |
| Адрес.Улица                      |   |
| Ин. язык                         |   |
| Ин. язык.Уровень владения языком |   |
| Мессенджер. Название             |   |
| Мессенджер.Логин                 |   |
|                                  |   |

Рис. 10

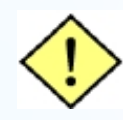

**! При выборе варианта «Сохранить введенное значение в карточку» - в карточку человека в соответствующее поле запишется информация из документа. При этом, если открыть документ и исправить ответ, он повторно не будет перезаписан в поле карточки;**

- ответ на вопрос обязателен;
- формат ответа (**ввод:** текст, многострочный текст, число, дата, телефон, электронная почта; **выбор:** единичный выбор (все варианты ответов отображать на странице) – отображать варианты ответов друг под другом или друг за другом, единичный выбор (все варианты ответов отображать в выпадающем списке), множественный выбор) (Рис. 11).

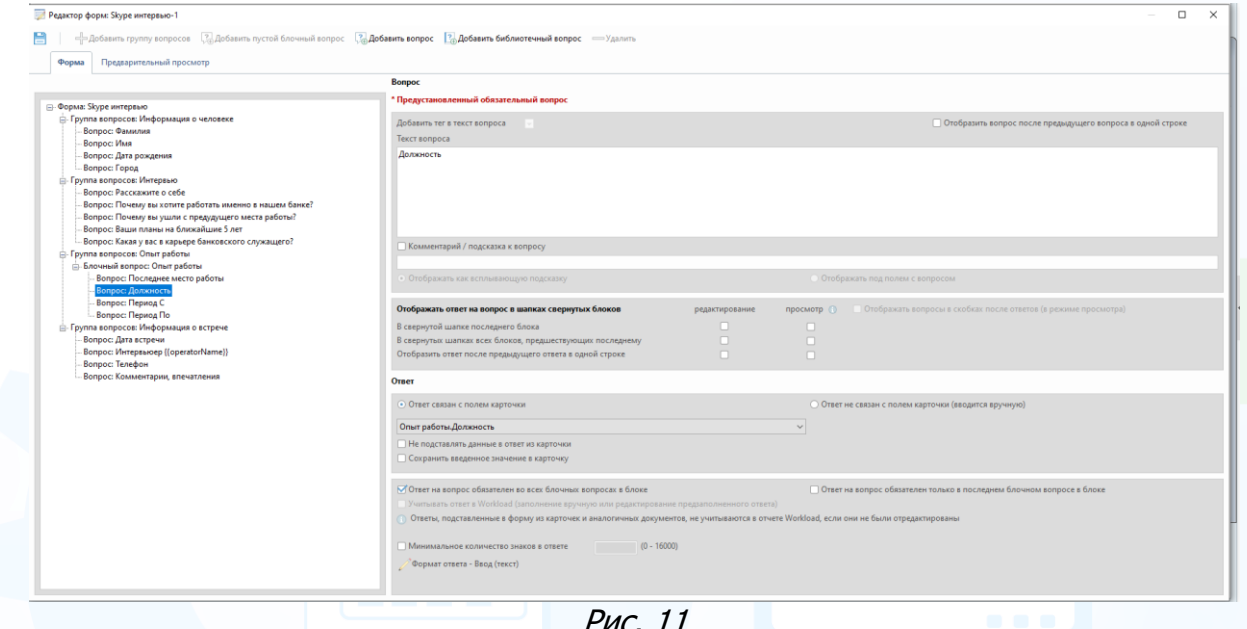

Рис. 11

#### **Единичные вопросы**

Выбрав в редакторе форм **«Вопрос»**, укажите:

- текст вопроса (например, название компании, должность, уровень образования, иностранный язык и т. д.);
- добавить тег в текст вопроса (в вопрос будет подставлено: имя оператора (сотрудник заполняющий форму), название нашей компании, название проекта, название компании-заказчика, должность, имя, отчество);
- мультипликация (кнопки над строкой или в строке) или сворачивать / разворачивать;
- отображение ответа на вопрос в режиме просмотра для Формы 2 (Друг за другом в одной строке, Друг под другом в разных строках, отображать все блоки c вопросами в одной рамке);
- добавить ли вопрос в **«Библиотеку моих вопросов»** в этом случае, вопрос будет добавлен в вашу библиотеку вопросов;
- отображать ли вопрос на сером фоне;
- комментарий/ подсказка к вопросу (отображать как всплывающую подсказку, отображать под полем с вопросом);
- связан ли ответ с полем карточки (если да, можно дополнительно отметить: не подставлять данные в ответ из карточки, сохранить введенное значение в карточку) или не связан (вводится вручную).

В Вопросах можно связать с полем карточки человека определенные поля (Рис. 12).

Фамилия Имя Отчество Прежняя фамилия Пол Дата рождения Гражданство Семейный статус Дети Права Переезд Командировки Уровень образования Рис. 12

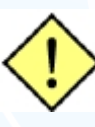

**! При выборе варианта «Сохранить введенное значение в карточку» - в карточку человека в соответствующее поле запишется информация из документа. При этом, если открыть документ и исправить ответ, он повторно не будет перезаписан в поле карточки;**

- ответ на вопрос обязателен;
- ширина поля с ответом;
- отображение блока в режиме просмотра;
- формат ответа (**ввод:** текст, многострочный текст, число, дата, телефон, электронная почта; **выбор:** единичный выбор (все варианты ответов отображать на странице) – отображать варианты ответов друг под другом или друг за другом, единичный выбор (все варианты ответов отображать в выпадающем списке), множественный выбор) (Рис. 13).

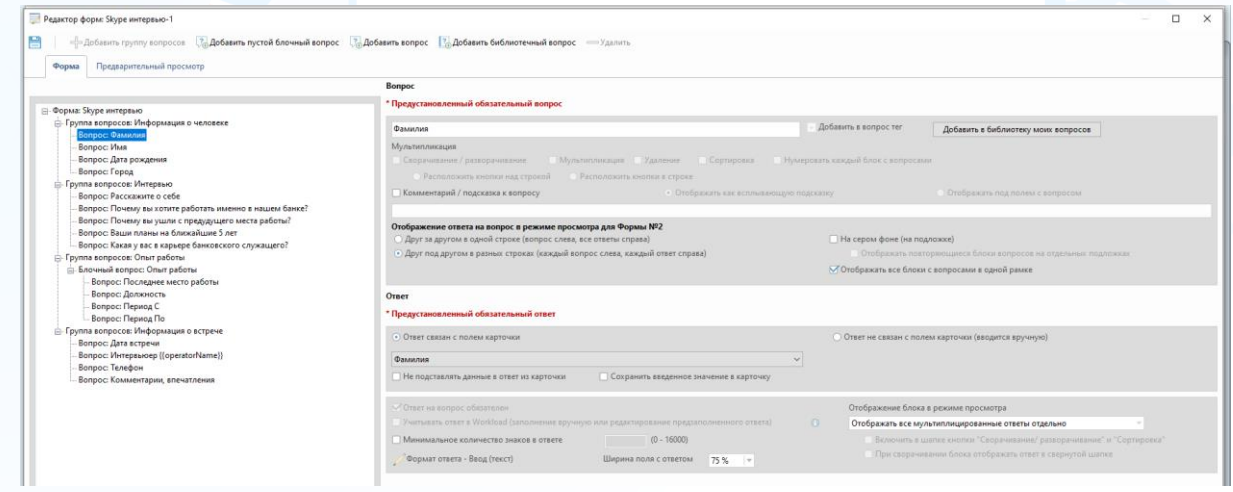

Рис. 13

**Для того чтобы создать варианты ответов,**

1. **Если ответ не связан с полем карточки человека, или в справочнике программы не установлен список для выбора** нажмите **«Формат ответа»** -> **«Выбор»**. Далее нажмите **«Добавить»** или **«Добавить** 

### **списком»** или **«Добавить диапазон»**, введите варианты ответов -> «**ОК»**, нажмите кнопку **«Сохранить»** (Рис. 14).

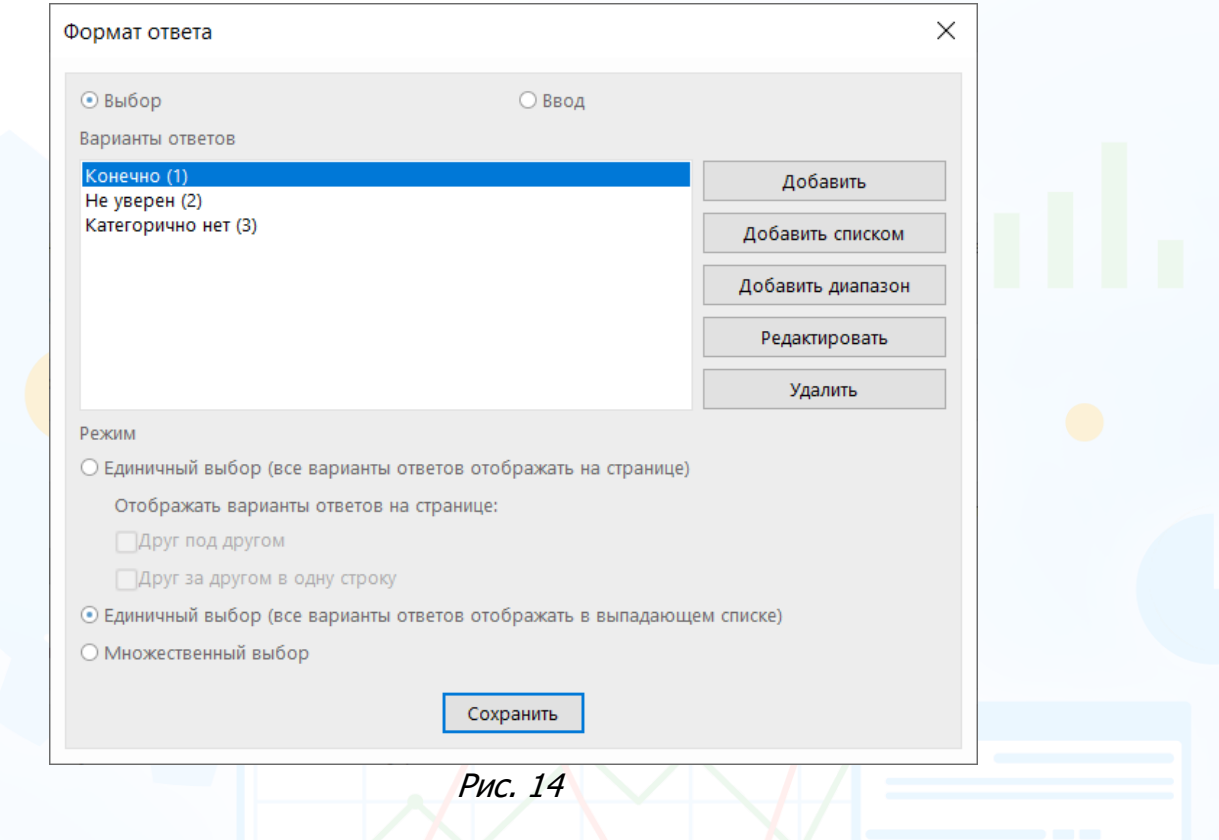

2. **Если ответ связан с полем карточки человека, и в справочнике программы установлен список для выбора,** то необходимо только отметить критерии выбора из списка и нажать **«Сохранить»** (Рис. 15). Информация из справочника автоматически подтянется в поле ответа.

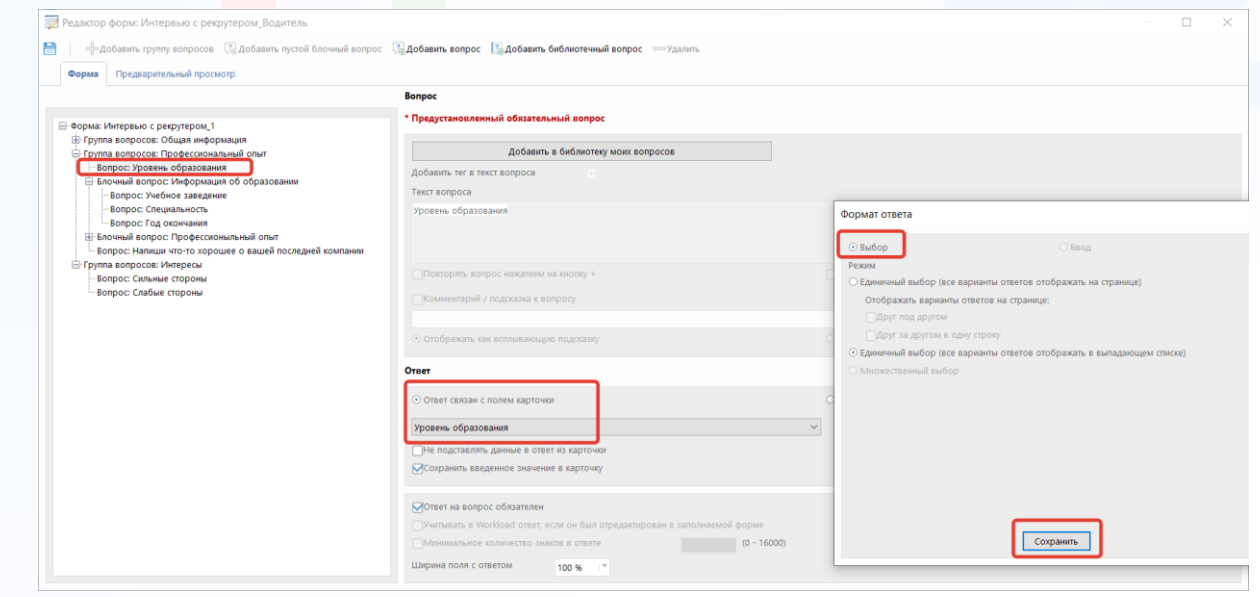

Рис. 15

#### **Для того чтобы добавить новую группу вопросов**,

выделите существующую группу вопросов в редакторе формы и вверху окна нажмите кнопку **«Добавить группу вопросов»** или кликните правой кнопкой мыши и выберите соответствующую команду из выпадающего меню (Рис. 16).

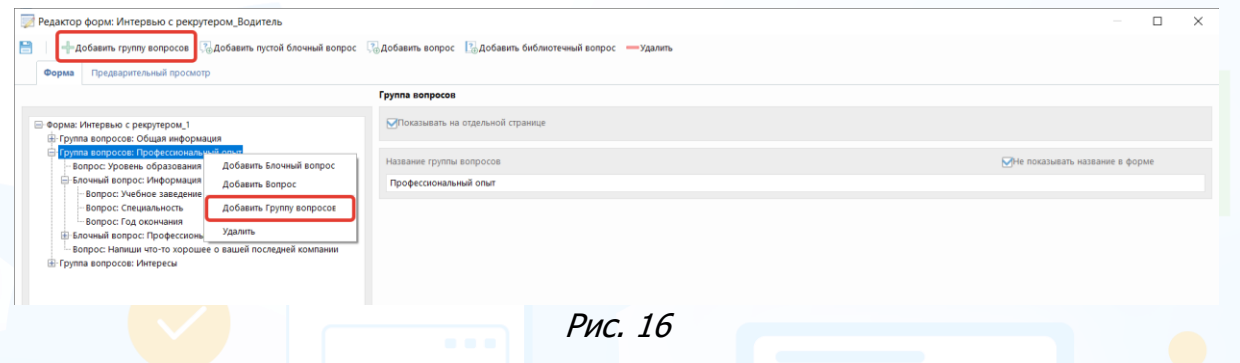

### **Для того чтобы добавить новый блочный вопрос**,

выделите существующий блочный вопрос в редакторе формы и вверху окна нажмите кнопку **«Добавить пустой блочный вопрос»** или кликните правой кнопкой мыши и выберите соответствующую команду из выпадающего меню. Вопросы в блоке можно также добавлять списком. (Рис. 17).

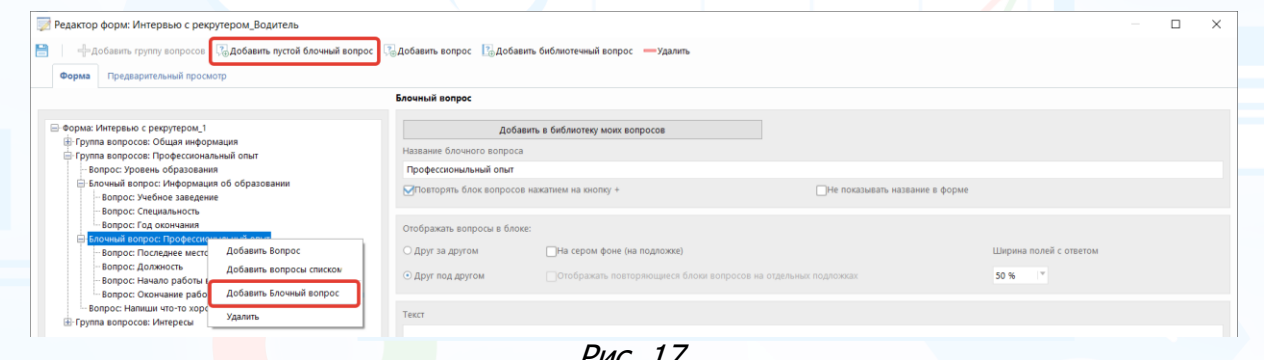

Рис. 17

### **Для того чтобы добавить новый единичный вопрос,**

выделите существующий единичный вопрос в редакторе форм и вверху окна нажмите кнопку **«Добавить вопрос»** или кликните правой кнопкой мыши и выберите соответствующую команду из выпадающего меню (Рис. 18).

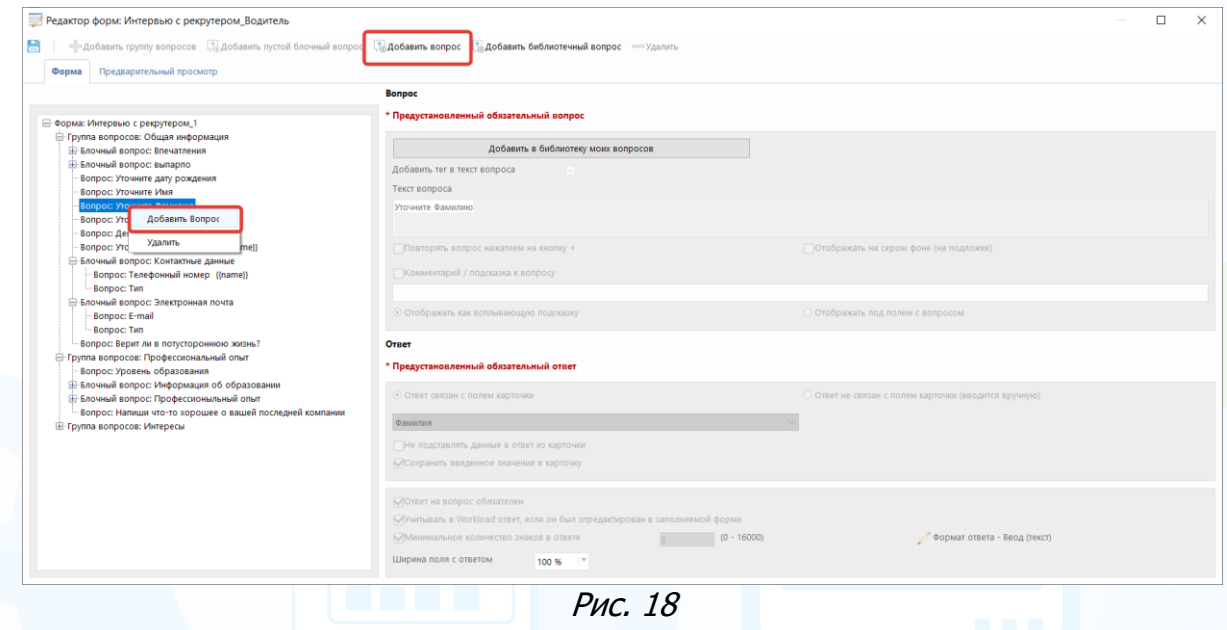

### **Для того чтобы добавить новый вопрос из библиотеки вопросов,**

выделите существующий вопрос в редакторе форме и вверху окна нажмите кнопку **«Добавить библиотечный вопрос»** (Рис. 19).

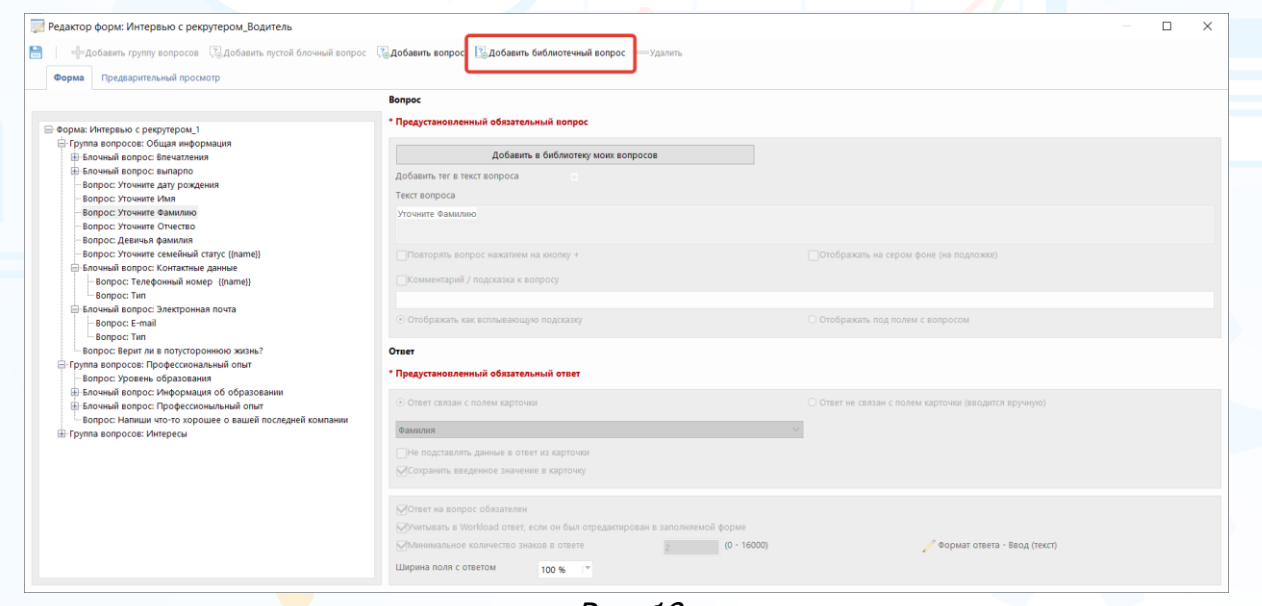

Рис. 19

В **«Библиотеке моих вопросов»** можно выбрать **Тип вопроса** для отображения:

- **Всех вопросов** список предустановленных вопросов и ваших вопросов (Рис. 20).
- **Мои вопросы** список ваших вопросов, которые вы сохраняли в библиотеку.

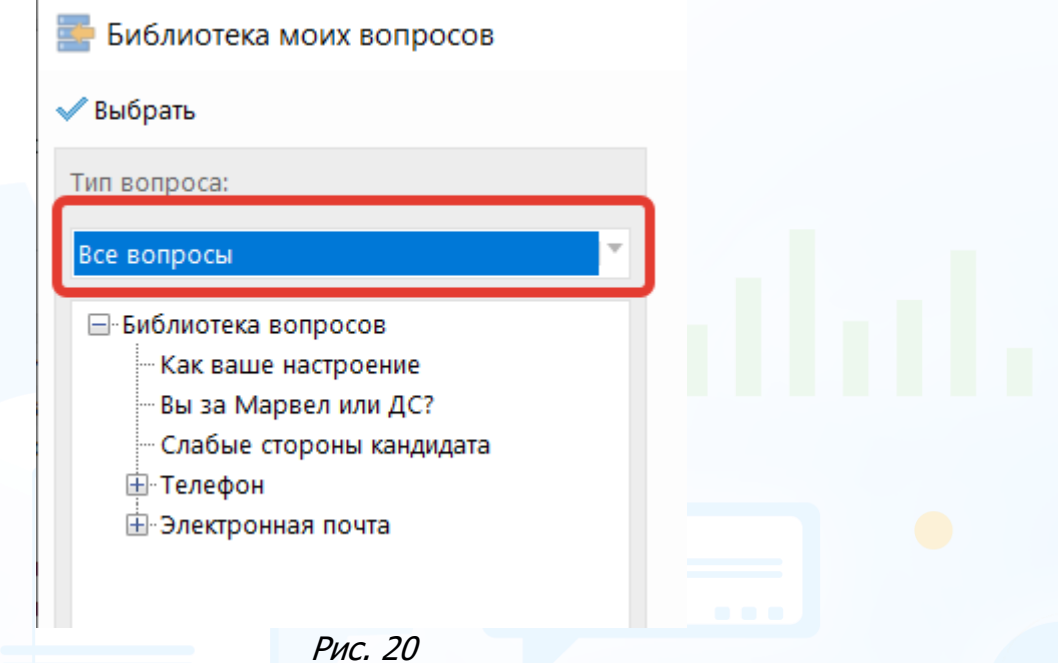

**Для того чтобы удалить группу вопросов/ блочный вопрос/ вопрос**, выделите необходимую группу вопросов/ блочный вопрос/ вопрос и вверху окна нажмите кнопку **«Удалить»** или кликните правой кнопкой мыши и выберите соответствующую команду из выпадающего меню (Рис. 21).

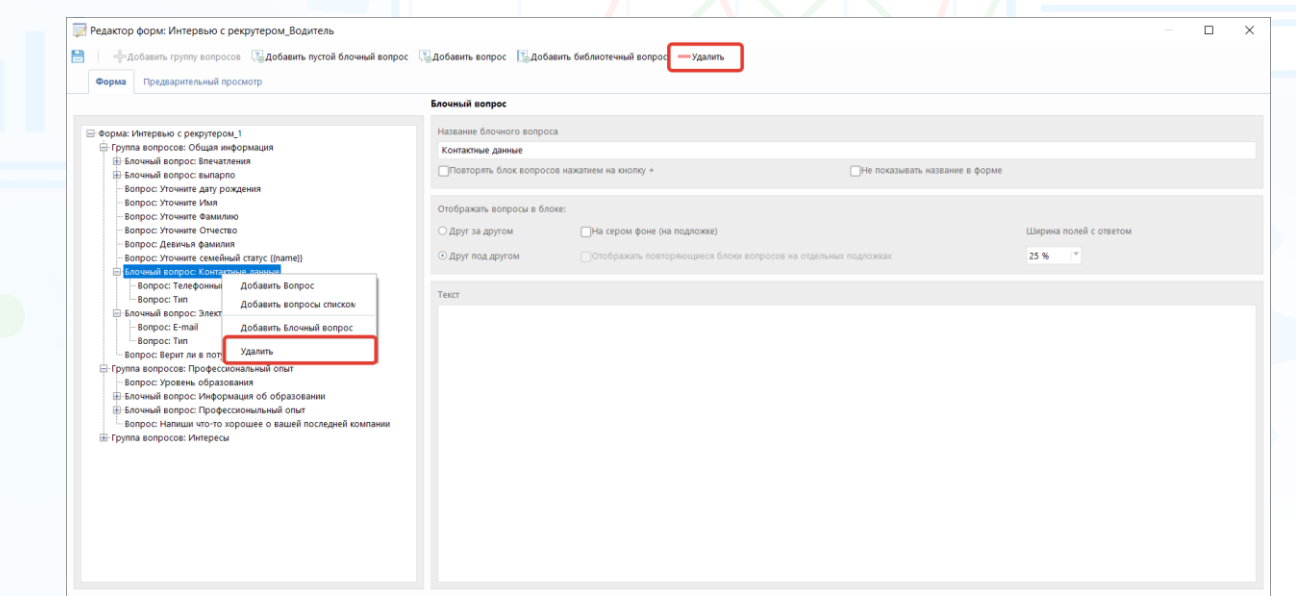

Рис. 21

Для предварительного просмотра формы документа в редакторе форм откройте вкладку **«Предварительный просмотр»** (Рис. 22).

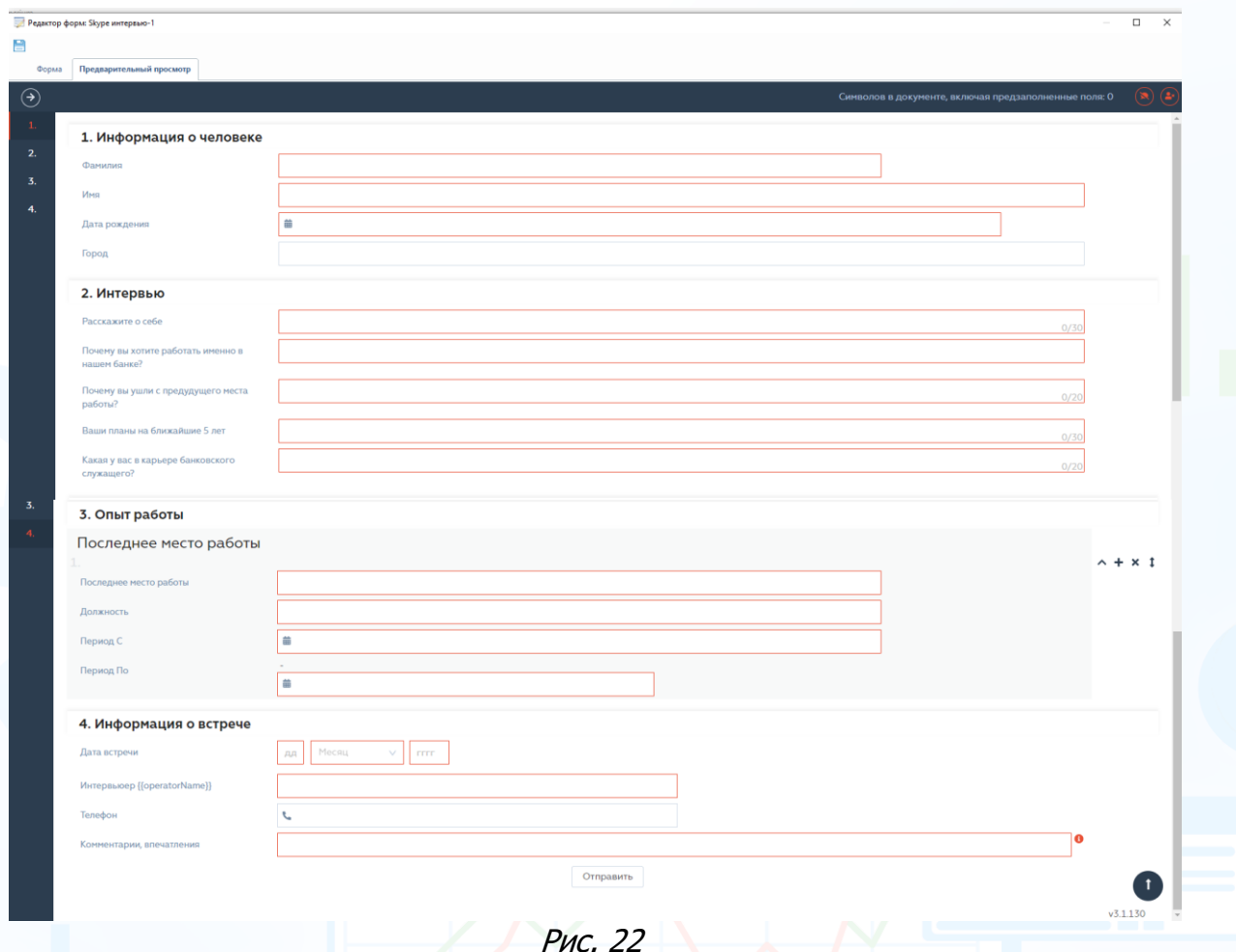

### **Для того чтобы сохранить созданную форму документа,**

в правом верхнем углу окна **«Редактор форм»** нажмите кнопку **«Сохранить»**, закройте окно (Рис. 23).

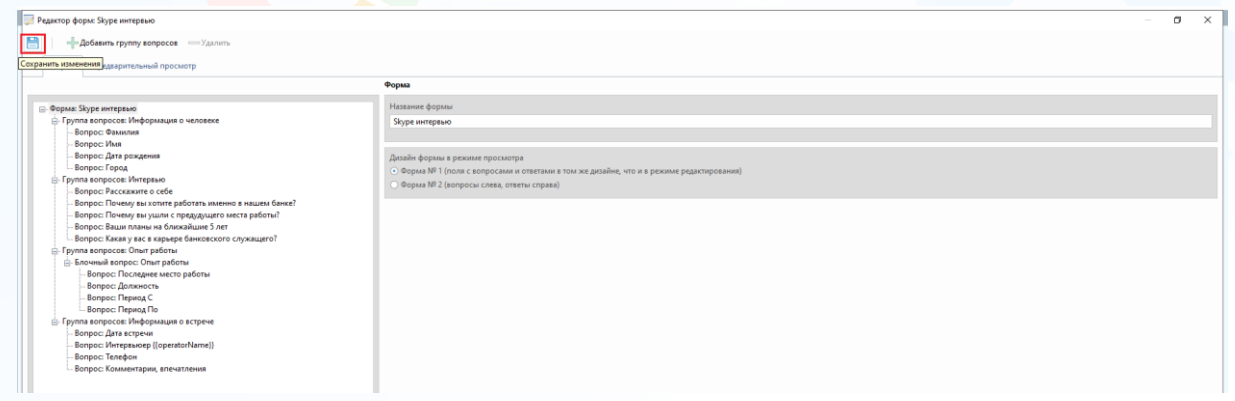

Рис. 23

В окне **«Назначение формы»** выберите чек-боксом созданную форму, и в появившемся уведомлении о привязке созданной формы к существующему проекту нажмите **«Да»** (Рис. 24).

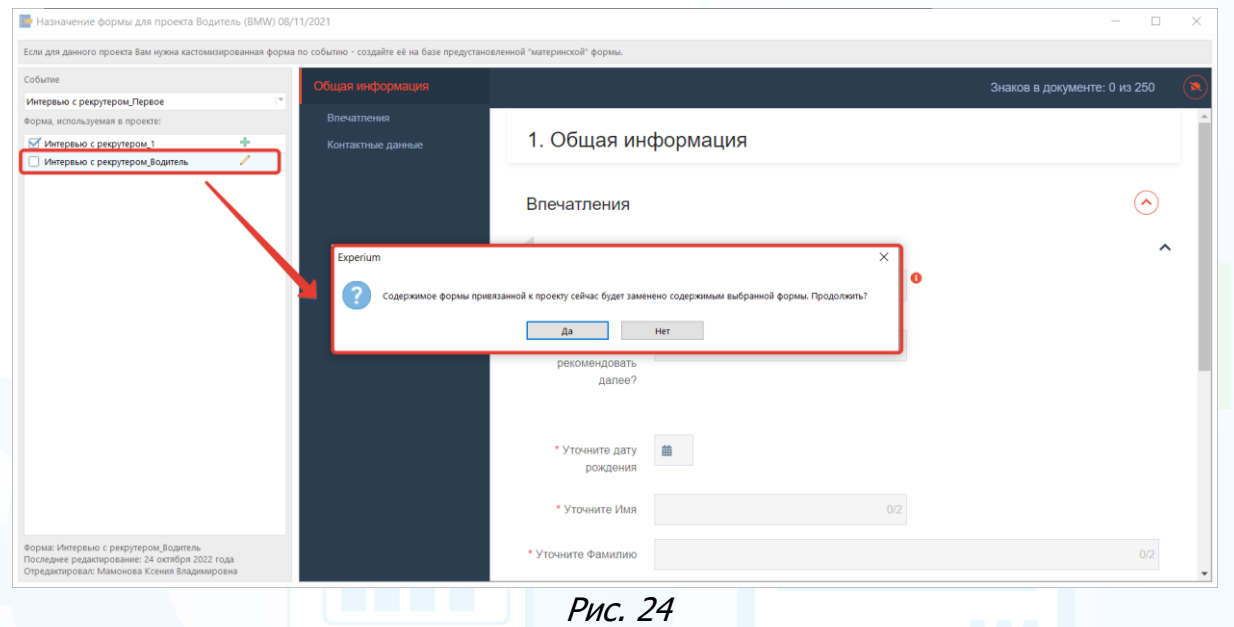

Теперь, при выборе данного **События** в **Сводке проекта** будет подтягиваться установленная вами дочерняя форма документа (Рис. 25-26).

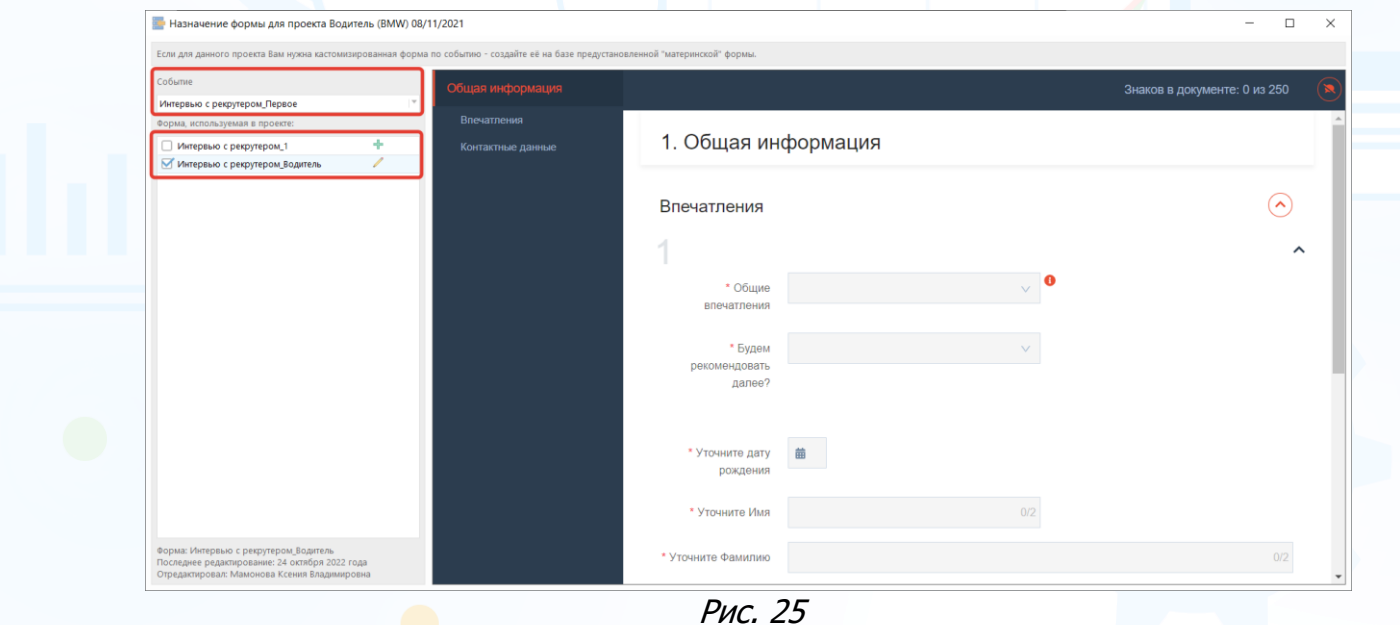

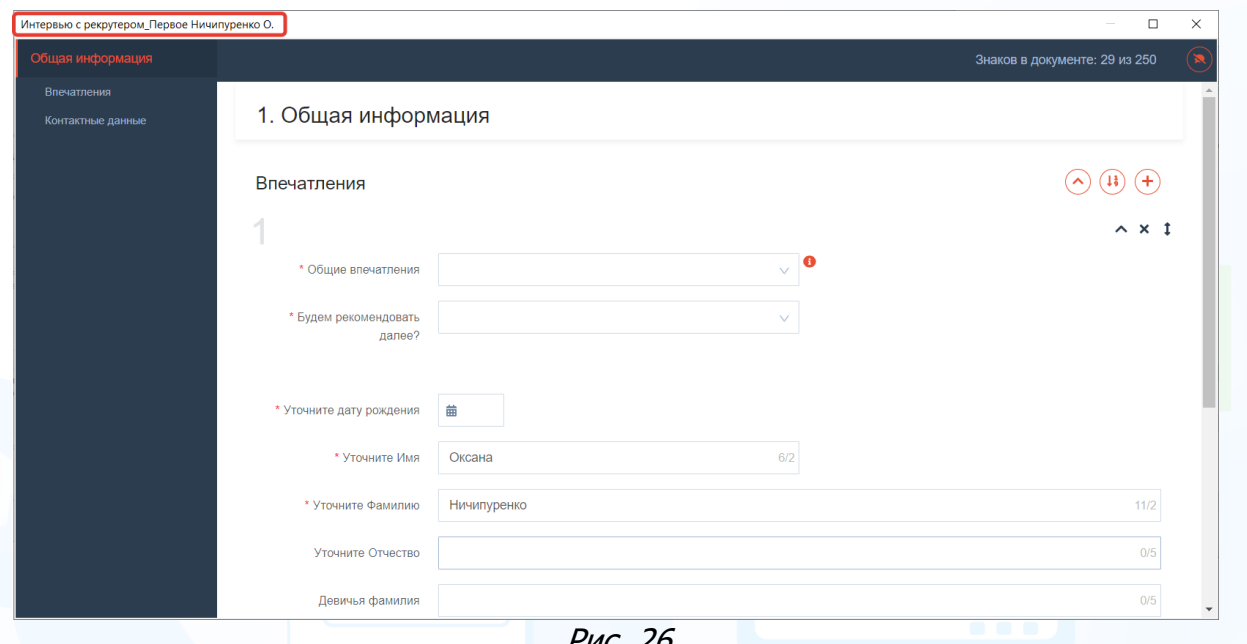

Рис. 26

### **Для того чтобы отредактировать созданную форму документа,**

в окне **«Назначение формы для проекта»** нажмите кнопку , внесите изменения и сохраните их (Рис. 27).

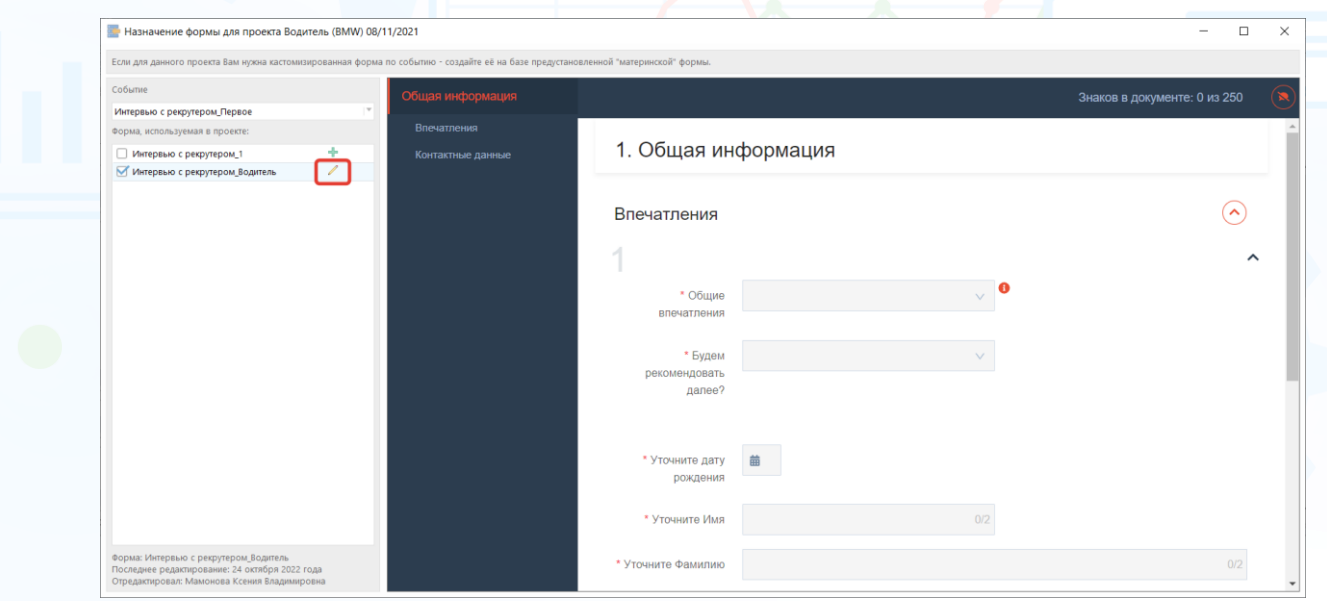

Рис. 27

### *Использование Библиотеки моих вопросов*

В **Библиотеке моих вопросов** хранятся вопросы, которые вы добавили и их можно использовать для создания ваших новых форм документов.

**Настройки -> Конструктор событий и документов -> Библиотека моих вопросов** (Рис. 28).

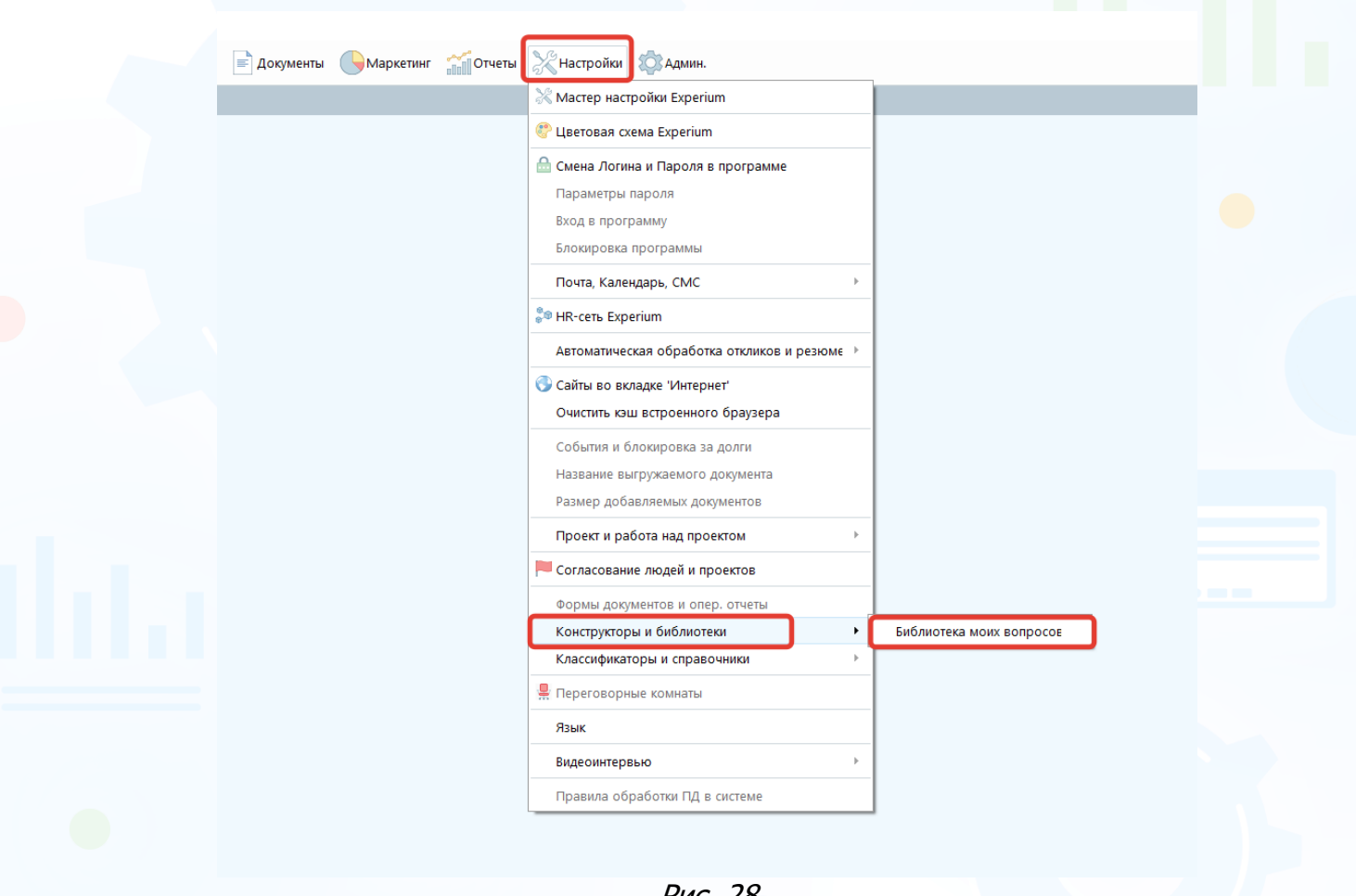

Рис. 28

**Для того чтобы добавить новый вопрос**,

в окне **«Библиотека моих вопросов»** нажмите кнопку **«Добавить пустой блочный вопрос»** или **«Добавить вопрос»**. Далее в открывшемся окне **«Название вопроса»** введите название вопроса и нажмите **«ОК»** (Рис. 29).

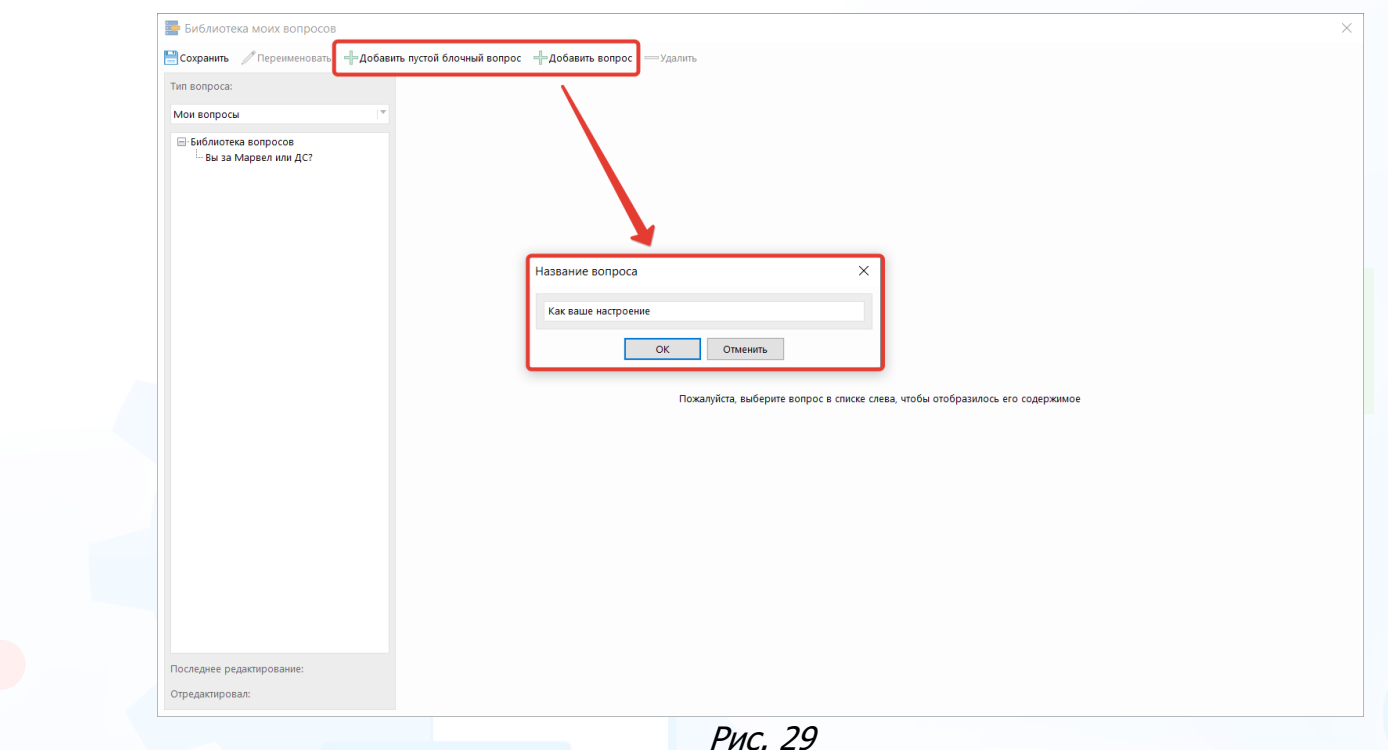

Далее введите текст вопроса, укажите все необходимые настройки (см. Раздел **«Создание и редактирование дочерних форм документов в проекте»**).

Для сохранения библиотечного вопроса в левом верхнем углу окна **«Библиотека моих вопросов»** нажмите кнопку **«Сохранить»** (Рис. 30).

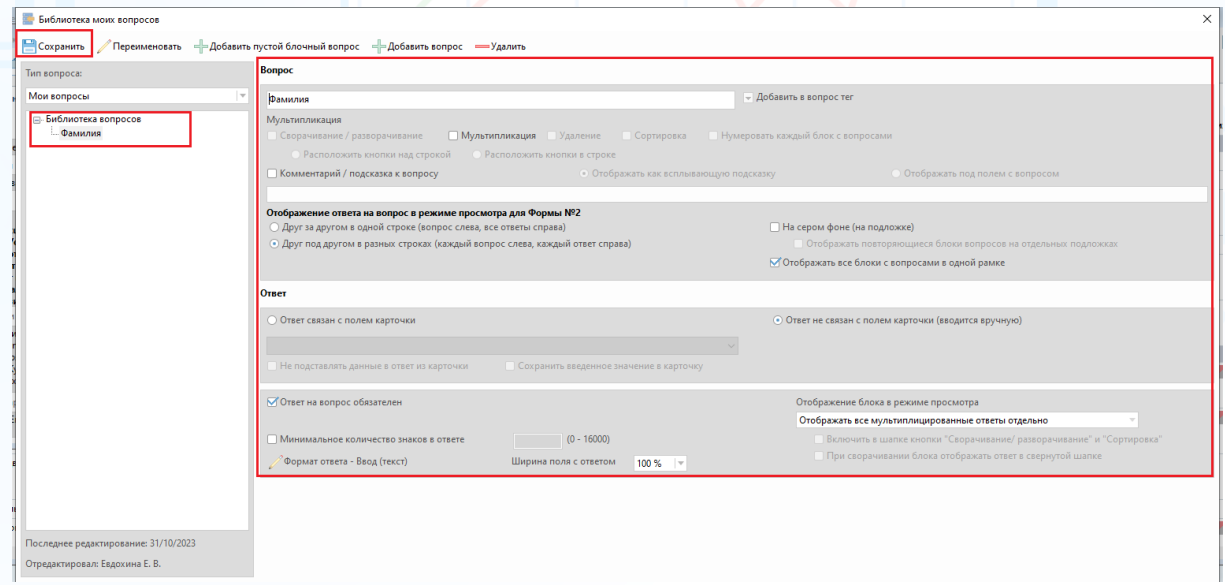

Рис. 30

**Для того чтобы удалить библиотечный вопрос,**  в окне **«Библиотека моих вопросов»** нажмите кнопку **«Удалить»** (Рис. 31).

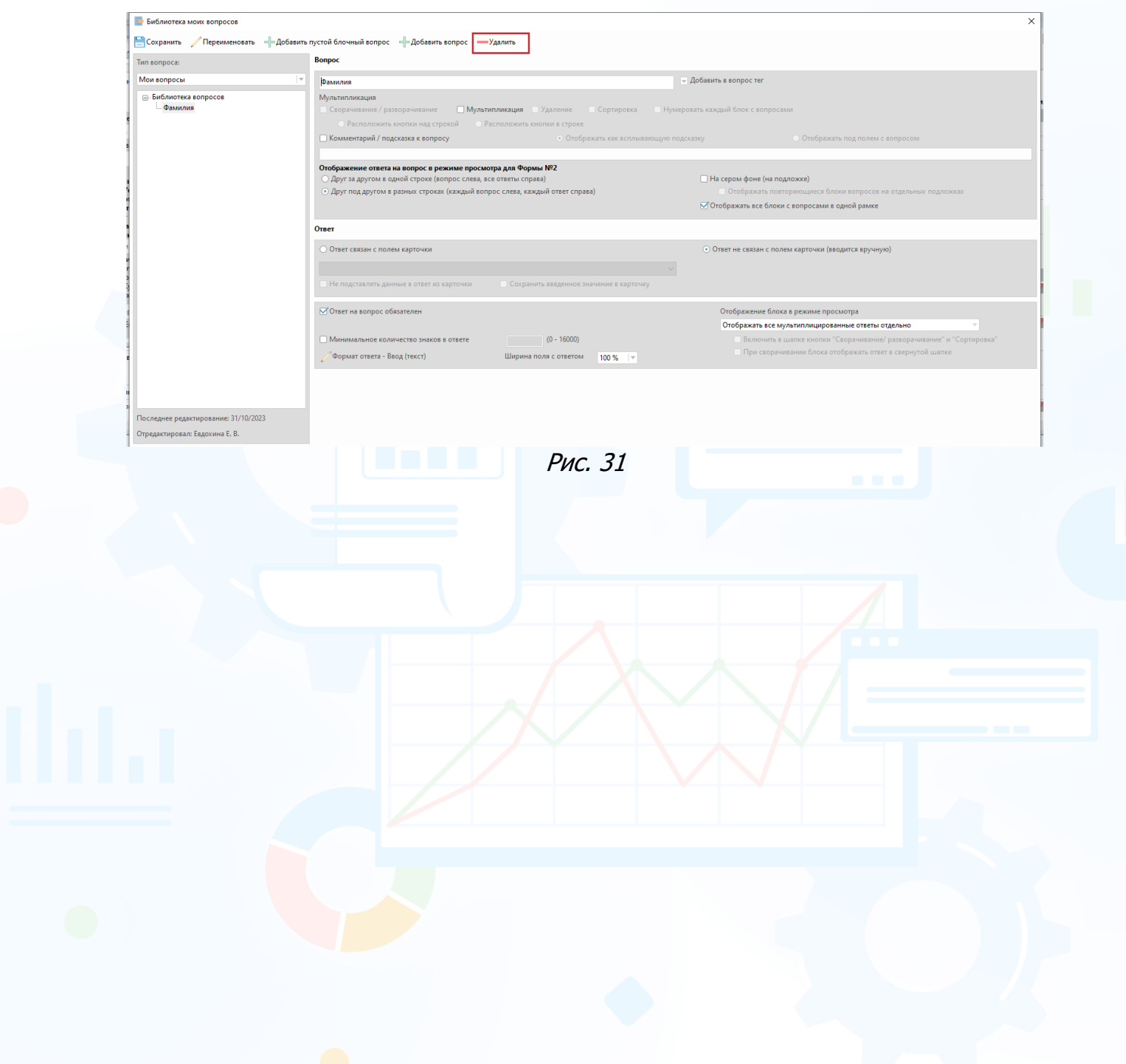

### *Планирование событий и внесение результатов*

### **Для того чтобы запланировать событие, созданное в Конструкторе событий и документов**,

откройте карточку человека/ компании/ проекта или сводку проекта, нажмите кнопку **«События»** и в выпадающем меню выберите команду **«Запланировать событие».**

События, созданные в Конструкторе событий документов, отобразятся в левой части окна **«Запланировать событие»** (Рис. 32).

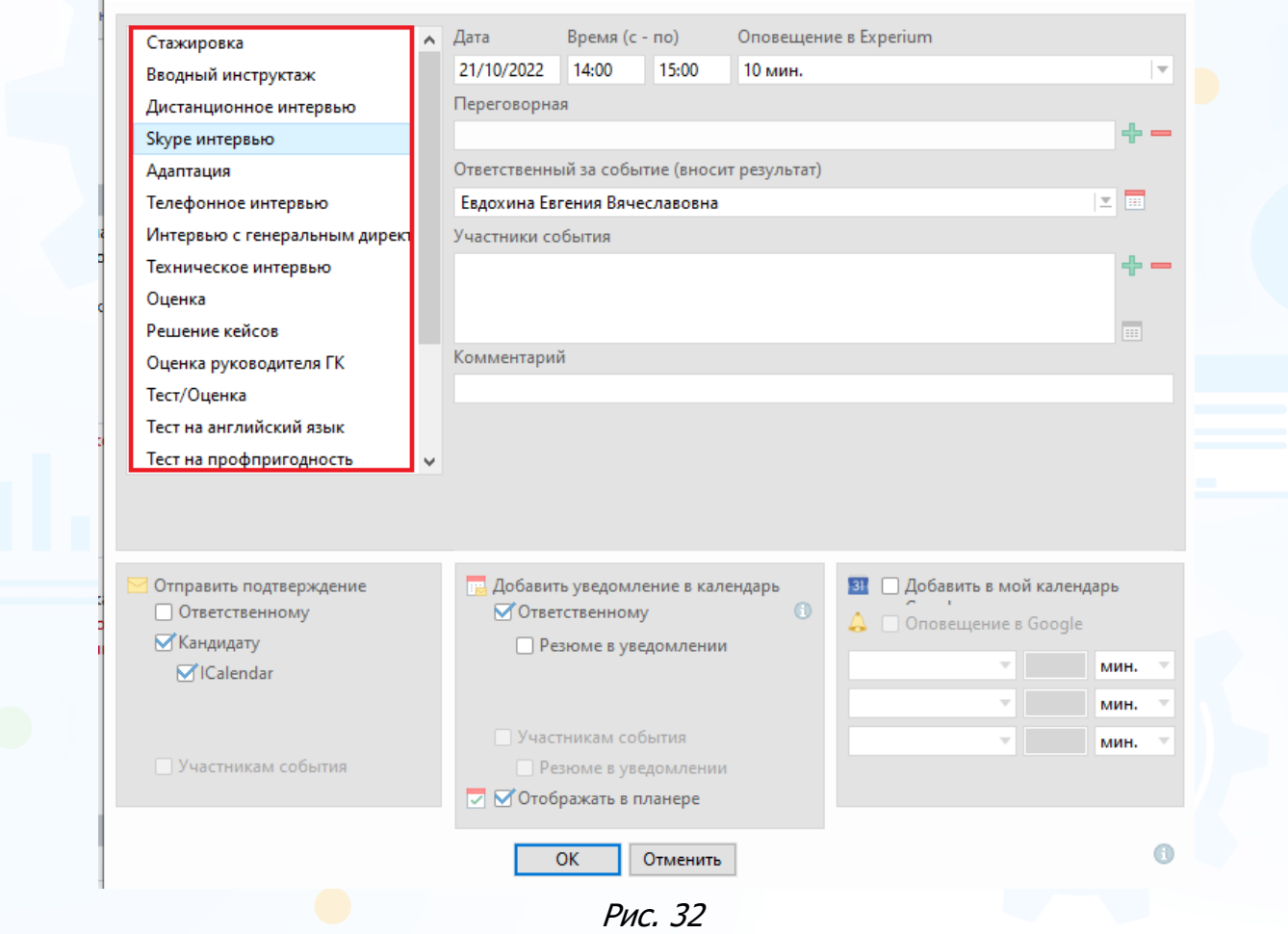

### **Для того чтобы внести результат события по форме, созданной в Конструкторе событий и документов,**

по двойному клику левой кнопкой мыши откройте окно события и нажмите кнопку **«Внести результат»**.

В открывшемся окне **«Внести результат»** укажите, что событие состоялось и нажмите кнопку **«Заполнить форму»** (Рис. 33).

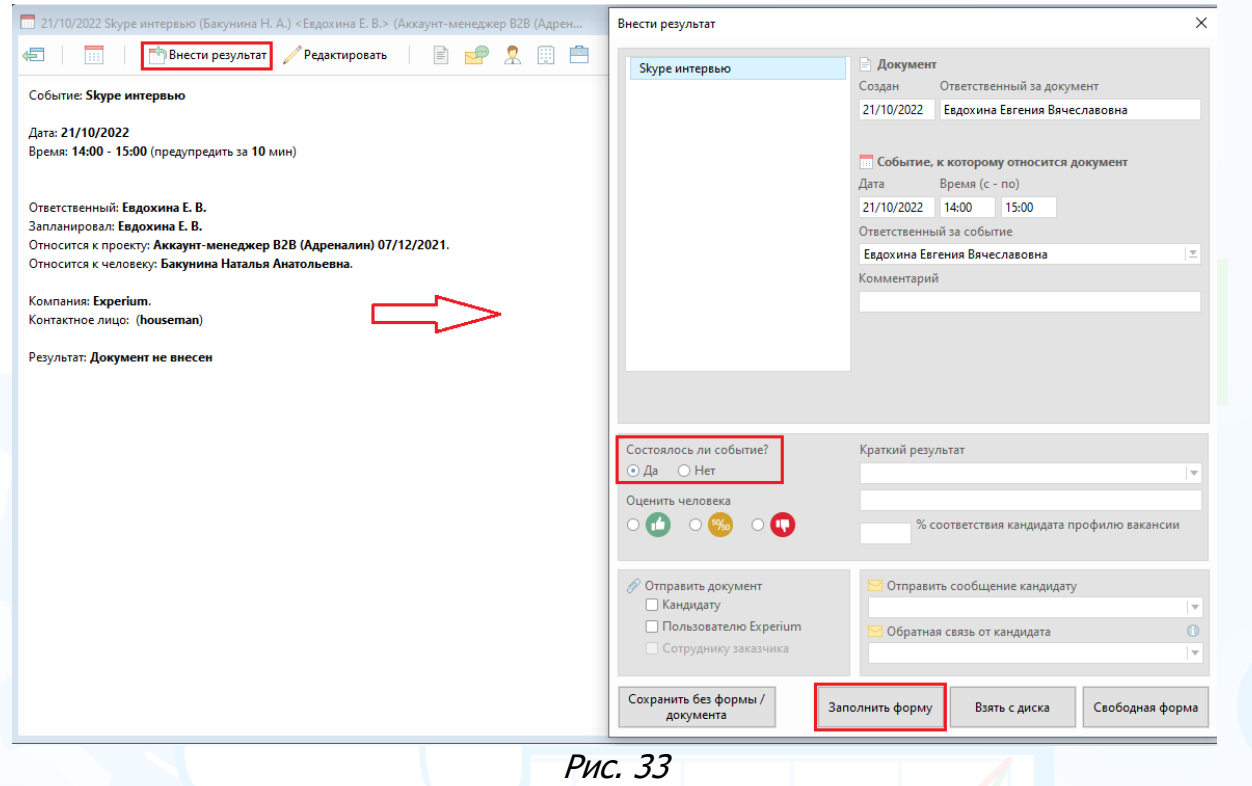

Отобразится форма документа для заполнения (Рис. 34).

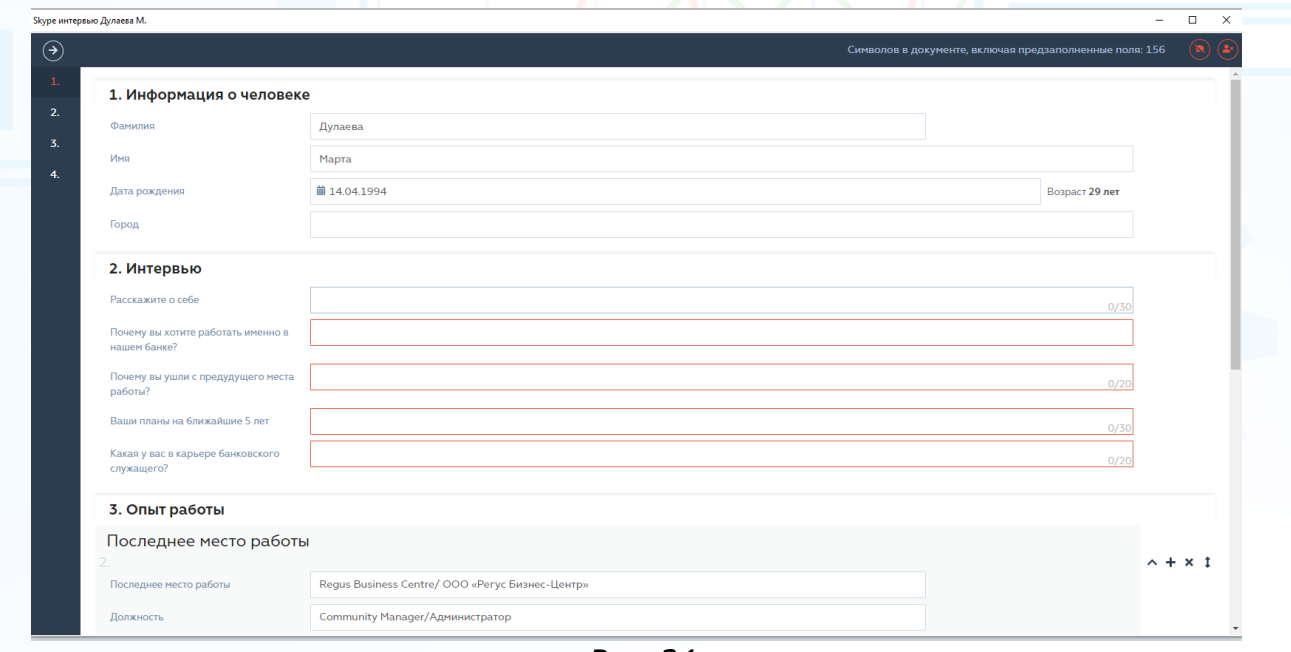

Рис. 34

Результат события сохраняется в формате документа (Рис. 35).

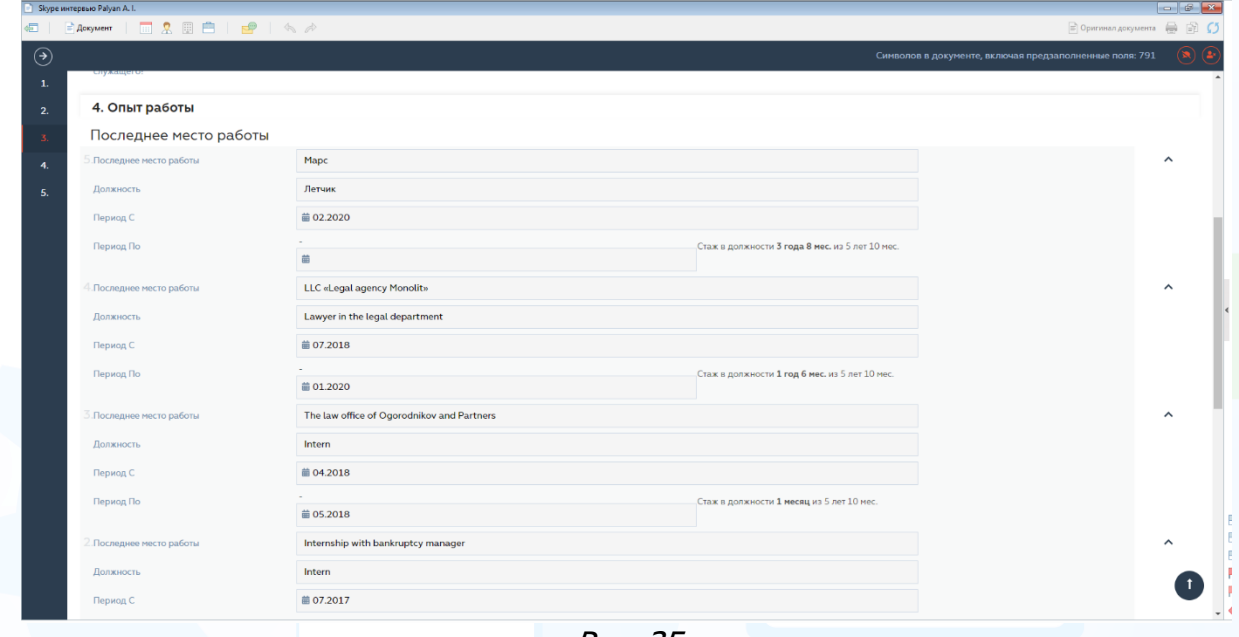

Рис. 35

Если в форме были поля связанные с полем карточки, то вновь введенная информация запишется в карточку Человека (Рис. 36).

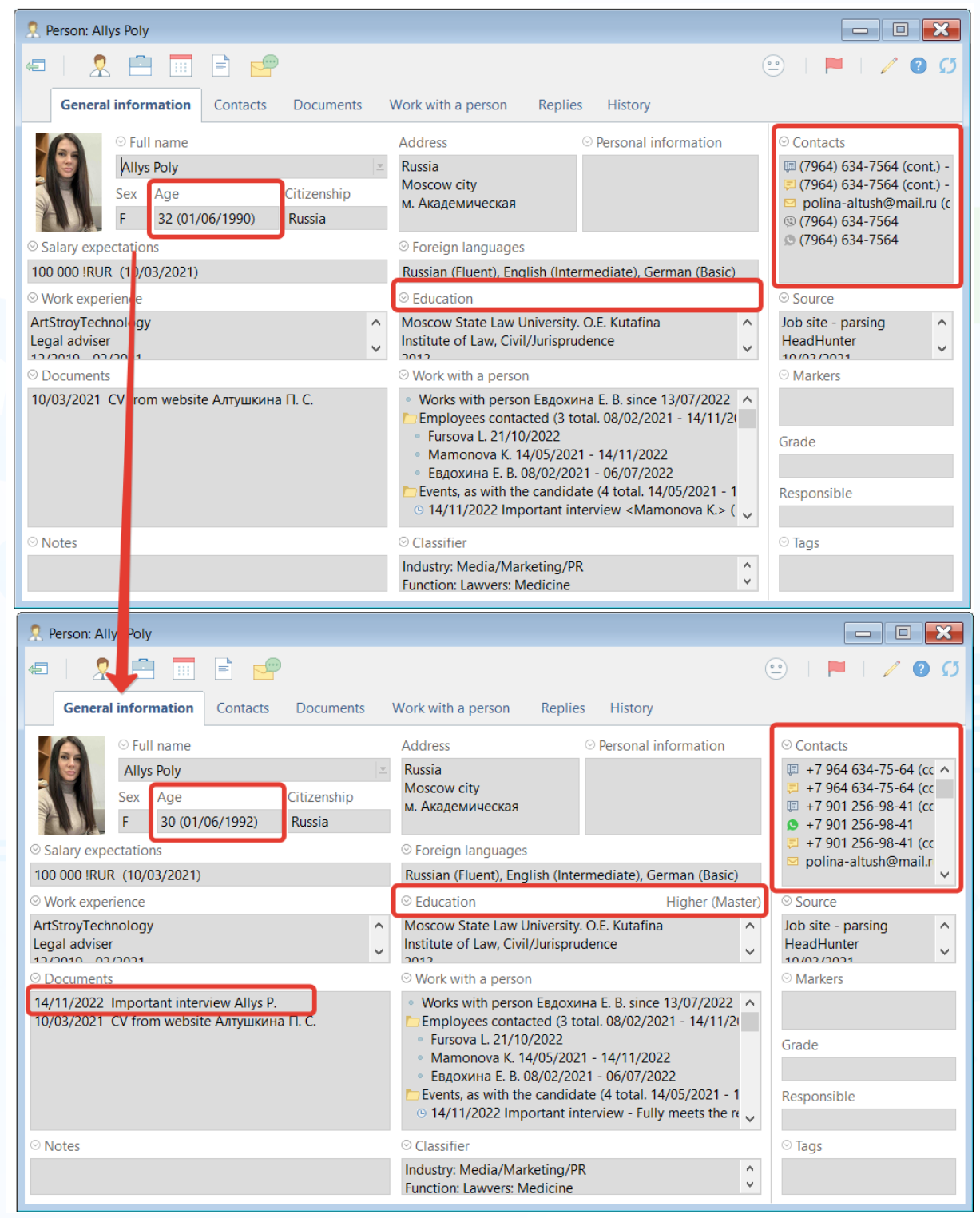

Рис. 36

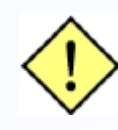

**! При выборе варианта «Сохранить введенное значение в карточку» - в карточку человека в соответствующее поле запишется информация из документа. При этом, если открыть документ и исправить ответ, он повторно не будет перезаписан в поле карточки.**